# 24 インチ LCD モニタキット 「LCD24H2VA-IPSW-KIT」 組立&操作説明書

1)部品の確認

本製品に付属している部品は以下のとおりです。組み立て前にご確認ください。

・24 インチ液晶パネル

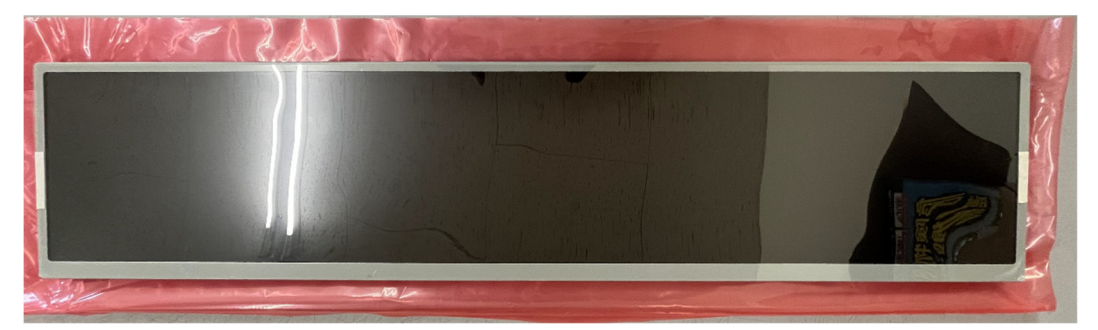

・メイン基板

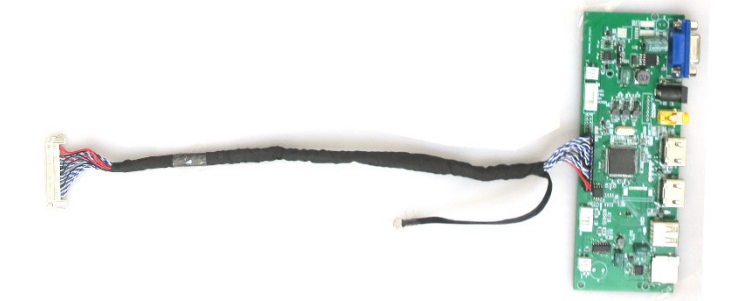

・制御基板

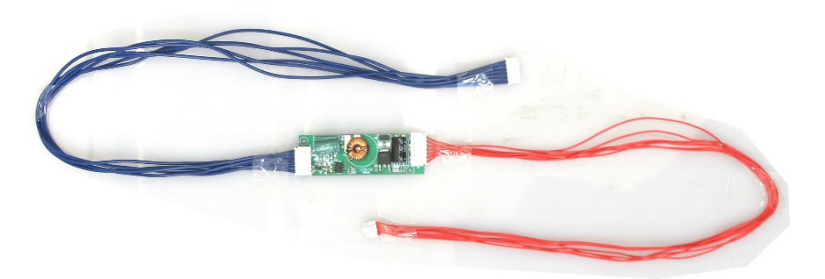

#### ・リモコン&センサー基盤

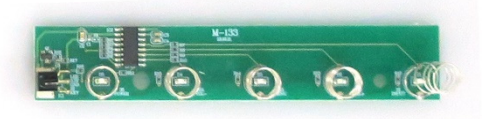

・リモコン&センサーケーブル

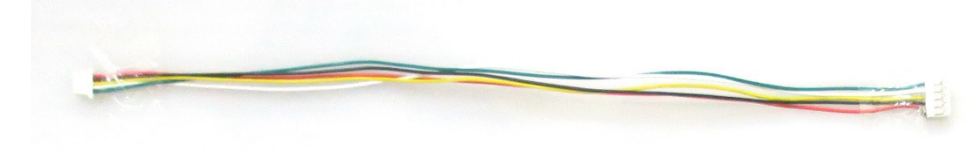

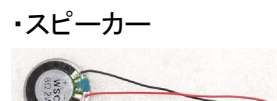

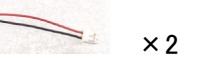

・AC アダプタ

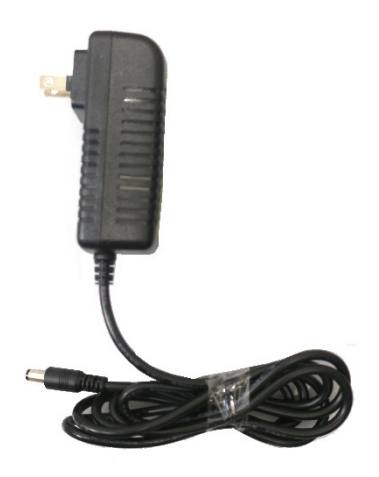

・リモコン

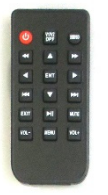

# 2)基盤とコネクタの接続

以下は接続の全体イメージです。

接続時の詳細や注意点は、接続番号ごとの説明文をお読みください。

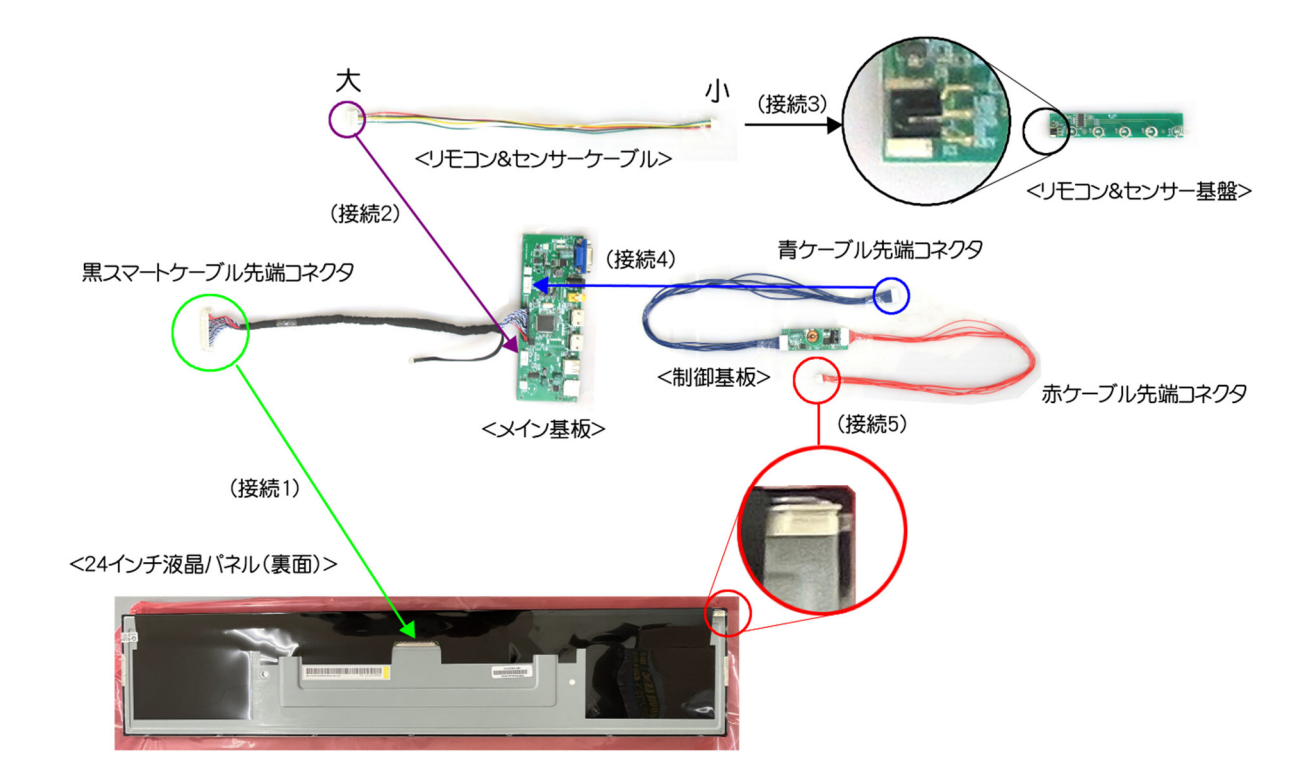

## (接続 1)液晶パネル裏面中央のコネクタとメインコネクタをつなぐ。

黒スマートケーブル先端コネクタの裏表にご注意ください。 (外すときはコネクタ両端の金属ノッチを両方から押して外してください。) ※無理矢理外すと破損しますのでご注意ください。 (以下写真参照)

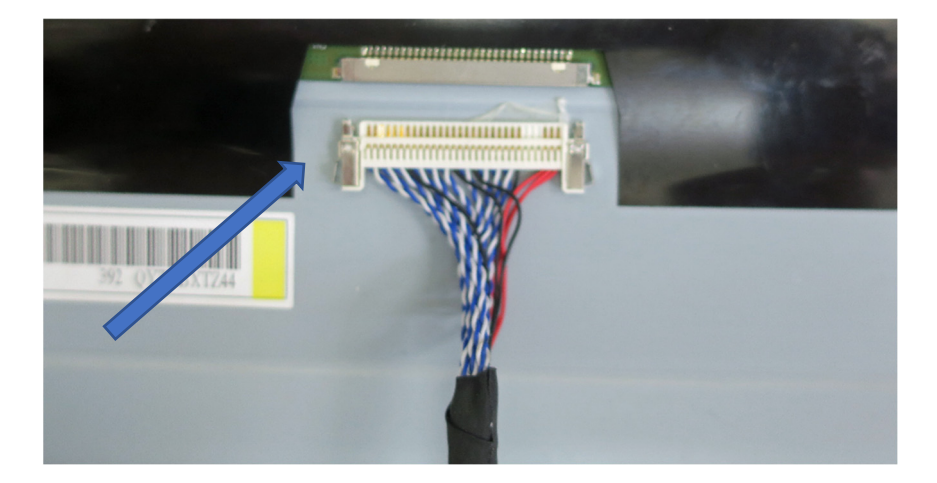

## (接続 2)メイン基板とリモコン&センサーケーブルをつなぐ

リモコン&センサーケーブルの両端は(大コネクタ)と(小コネクタ)があり、ここでは(大コネクタ)を使い ます。

(大コネクタ)をメイン基板の矢印の位置に装着してください。 コネクタには表裏がありますので、凹凸で合わせてください。 ※無理矢理挿入すると破損しますのでご注意ください。 (以下画像参照)

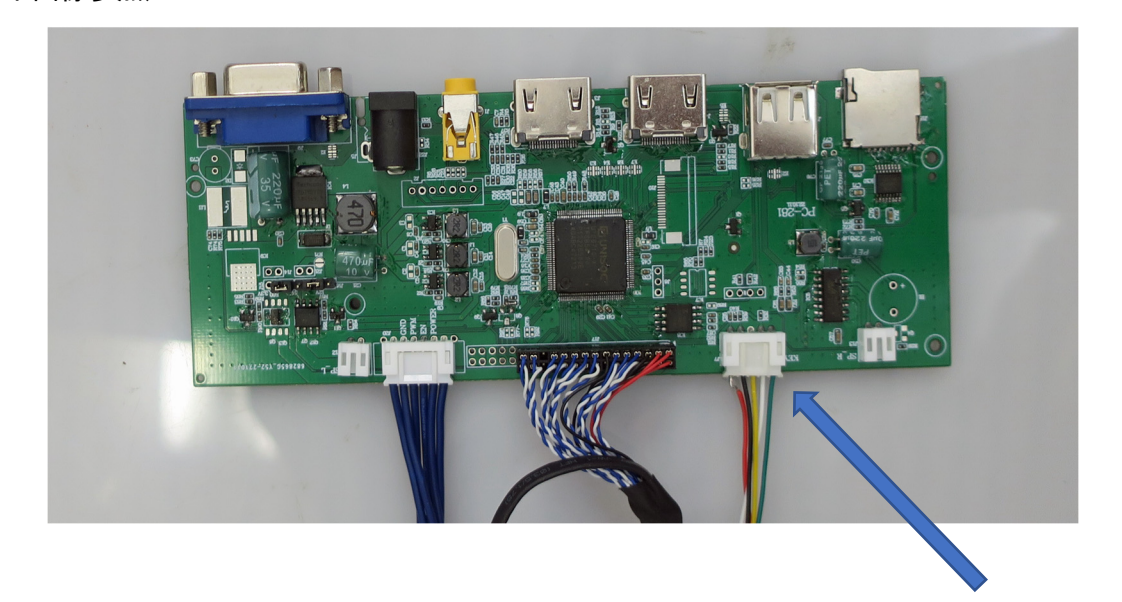

# (接続 3)リモコン基板とリモコン&センサーケーブルをつなぐ

リモコン&センサーケーブルの両端は(大コネクタ)と(小コネクタ)があり、ここでは(小コネクタ)を使い ます。

コネクタには表裏がありますので、凹凸で合わせてください。 ※無理矢理挿入すると破損しますのでご注意ください。

(以下画像参照)

# (接続 4)制御基板とメイン基板をつなぐ

青ケーブル先端コネクタをメイン基板の矢印の位置に装着してください。 コネクタには表裏がありますので、凹凸で合わせてください。 ※無理矢理挿入すると破損しますのでご注意ください。 (以下画像参照)

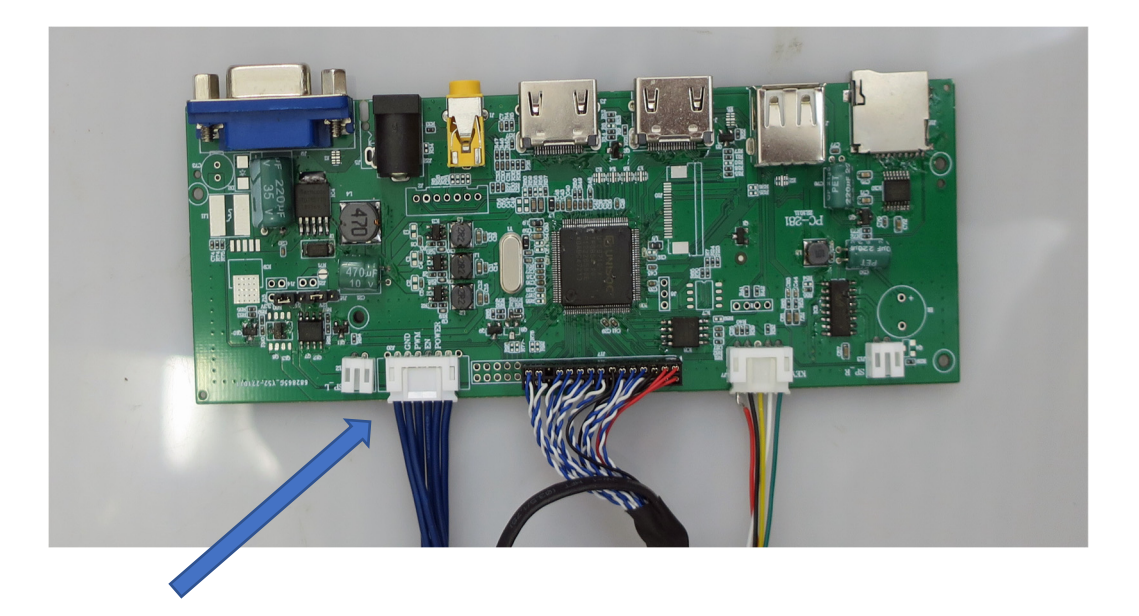

## (接続 5)液晶パネル裏面角のコネクタと制御基板をつなぐ

赤ケーブル先端コネクタを液晶パネル裏面角にある基板の矢印の位置に装着してください。 コネクタには表裏がありますので、凹凸で合わせてください。 ※無理矢理挿入すると破損しますのでご注意ください。 (以下画像参照)

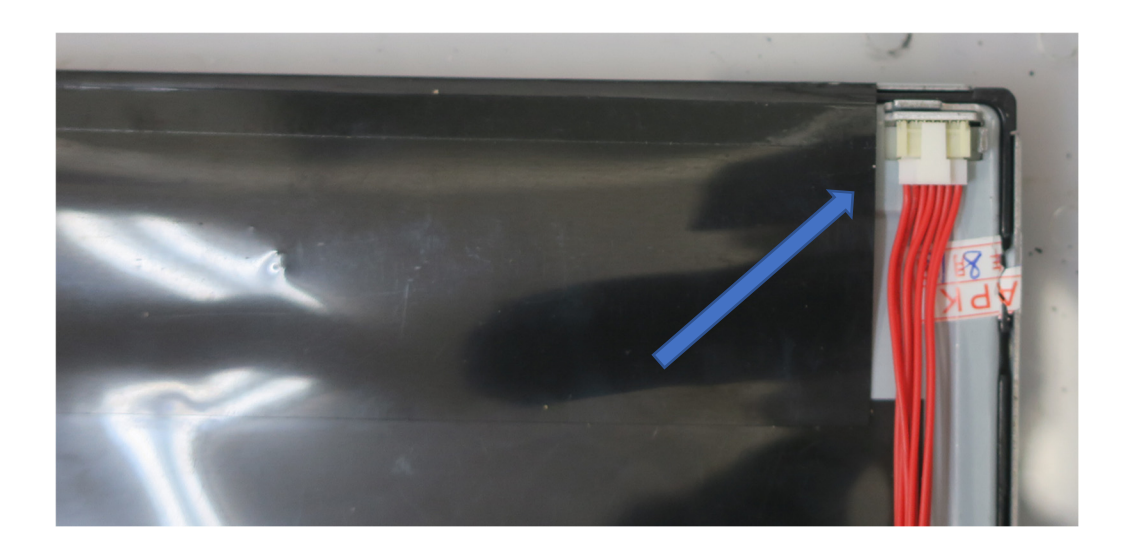

## スピーカーとメイン基板をつなぐ

付属のミニスピーカーを使用する場合、スピーカー端子とメイン基板を矢印の位置に装着してください。 コネクタには表裏がありますので、凹凸で合わせてください。 ※無理矢理挿入すると破損しますのでご注意ください。

(以下画像参照)

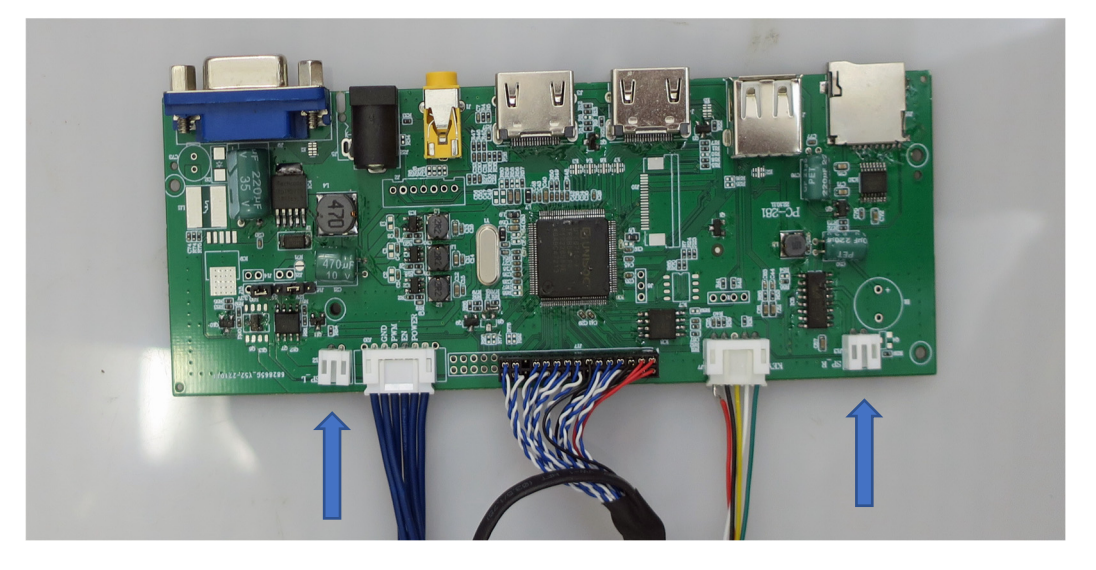

# 3)準備

1.メイン基板のアースをコンセントアースや金属窓フレームなどにつないでください。 ※アース接続しなくても本体が破損することはありませんが、何らかの理由で本体に過電流が生じた場 合、本体を守ることができます。

2.AC アダプタを接続してください。 (接続箇所は矢印の場所です。)

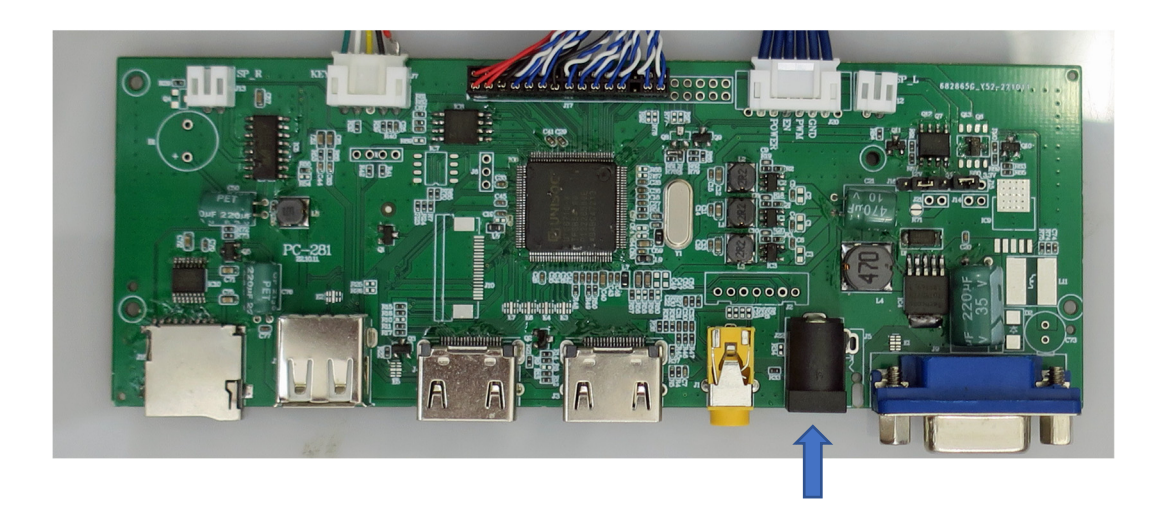

4)本体設定

※本体にはタッチセンサーがついていますが、5 つのボタンでは操作が面倒なため、ここでは付属リモコ ンを使った説明を行います。

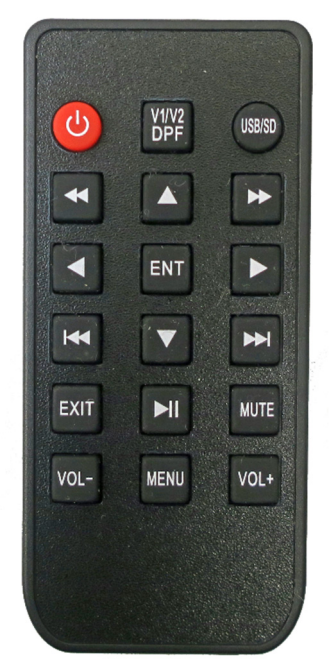

リモコンの「MENU」ボタンを押すと以下写真の操作画面を表示します。

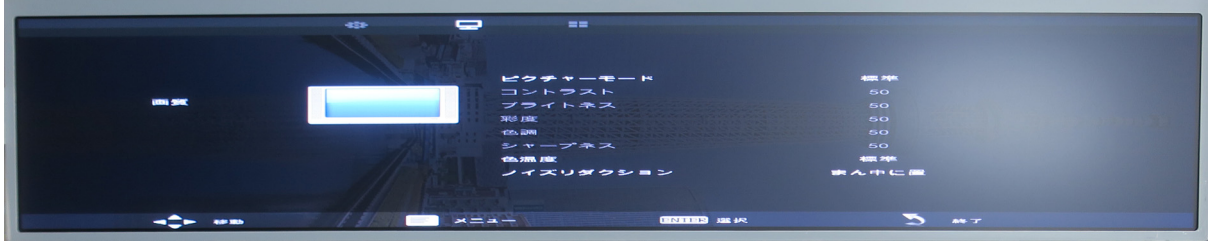

矢印ボタンと「ENT」ボタンを操作し、設定変更したいカテゴリとタイトルを選んでください。 変更可能なタイトルは太文字になっています。

太文字になっていないタイトルは初期設定のままです。

タイトルを選ぶと変更可能な選択画面を表示しますので、矢印ボタンと「ENT」ボタンで変更してくださ い。

終了する場合、「EXIT」ボタンを押してください。

5)操作

# 入力ソースを選ぶ

※本体にはタッチセンサーがついていますが、4 つのボタンでは操作が面倒なため、ここでは付属リモコ ンを使った説明を行います。

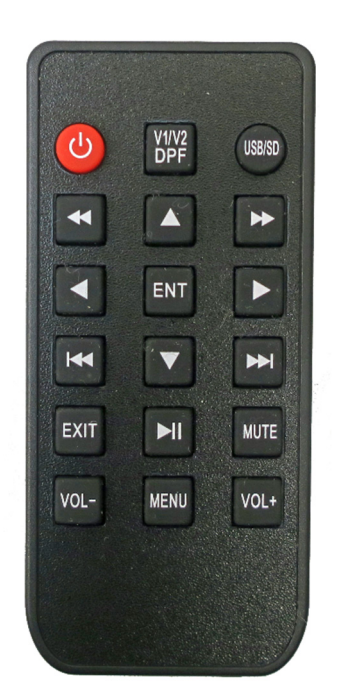

リモコンボタンでの操作説明

「V1/V2 DPF」ボタンを押すたびに

「AV1」>「AV2」>「HDMI1」>「HDMI2」>「VGA」>「マルチメディア」>最初に戻る と切り替わります。 選択したい入力ソースを選び、「ENT」を押してください。

AV 入力について

AV 入力は矢印の位置です。

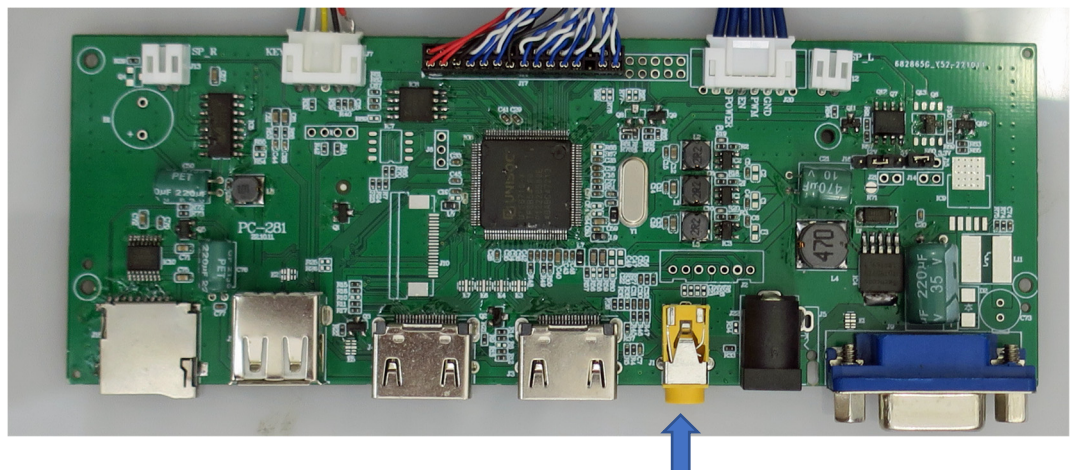

以下のようなアナログ AV ケーブルをお使いください。 (本製品には付属しておりませんので別途お買い求めください。)

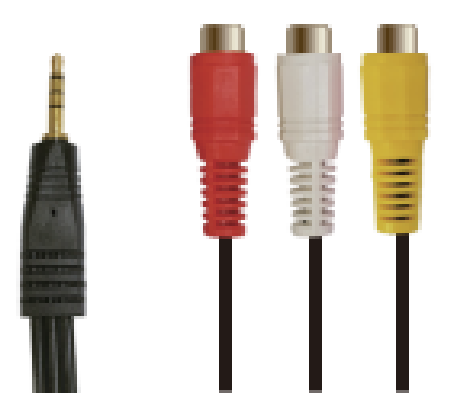

AVケーブル<br>※入力変換ケーブル

## PC HDMI 接続

一般的な解像度の設定のまま、本モニタに HDMI 接続すると極端に横長表示します。 縦横比を正常に表示させるには以下の設定変更が必要となります。

リモコンの「MENU」を押し左右ボタンで「アスペクト比」を選び、上下ボタンで「Just Scan」 を選んでください。

(デフォルトのアスペクト比設定は「全画面」です。)

変更手順

1)接続直後は横長表示

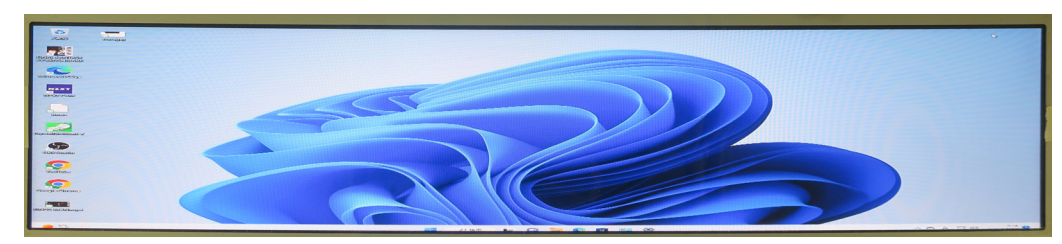

2)リモコン「MENU」ボタンを押して「アスペクト比」設定画面を出す

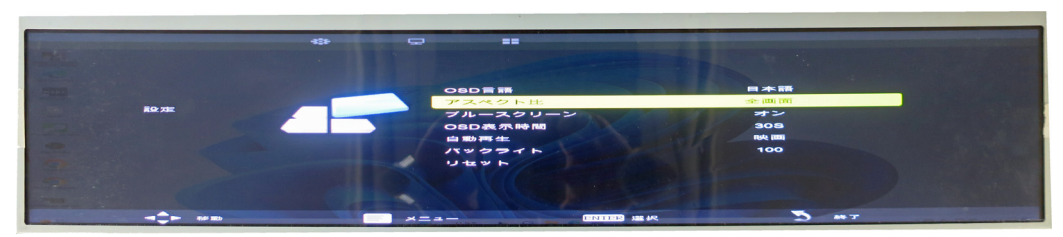

3)「Just Scan」を選ぶ

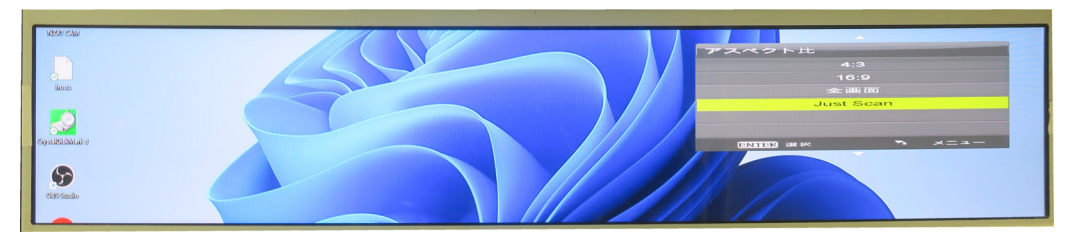

4)縦横比を正常表示する

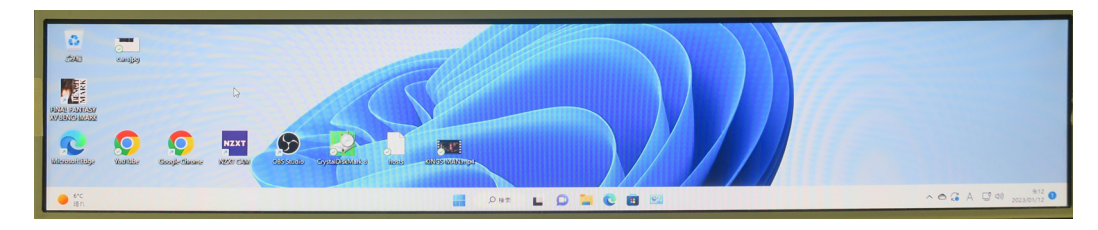

<解像度を 1920×360 に設定する場合>

グラフィックボードによっては解像度を 1920×360 に設定すると画面が砂嵐状態になります。 その場合は上記の方法で、アスペクト比を「Just Scan」に変更してください。

## メディアプレイヤー機能の説明

※本体にはメディアプレイヤー機能を搭載しており、「画像(静止画再生)」「音楽(音楽再生)」「動画(動 画再生)」が設定できます。これらは自動再生のため、電源を入れるだけ、ボタン操作なしで自動的に作 動します。

基本操作は同じのため、ここでは「画像」の説明を通じて操作をマスターしていただき、他機能をお試しく ださい。

「画像」機能

(基本操作)

入力ソースで「マルチメディア」を選ぶ。

「マルチメディア」は自動再生が設定されているため、以下 MENU の 2 つめ設定画面の自動再生を選択 し「画像」を選ぶ。

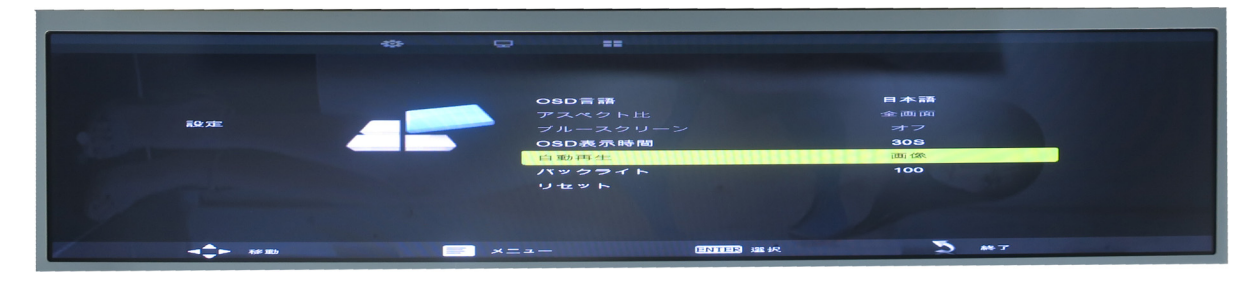

重要ポイント!

・この設定画面で画像/音楽/映画が選べるので、音楽再生を希望する場合は「音楽」、動画再生 を希望する場合は「映画)を選ぶ

・マルチメディアの自動再生を切ることはできません。

SD メモリ、USB メモリを本体装着していた場合、それぞれ「C」「D」ドライブとして表示します。 再生したいドライブを選ぶとドライブ内に収められた画像の再生が始まります。

(操作説明)

#### ・再生停止、早送り、戻し

再生中に「再生ボタン」を押すと再生が止まります。もう一度押すと再生が再開します。「早送りボタン」、 「戻しボタン」を押すと画面をスキップすることができます。

#### ・画面回転

再生中に矢印ボタンを押すと、画面が 180 度回転します。上下ボタンで横に 180 度、左右ボタンで横に 180 度回転します。

・他機能

再生中に「ENT」ボタンを押すと、脇に以下操作画面を表示します。

![](_page_11_Picture_2.jpeg)

操作したい機能を矢印ボタンと「ENT」ボタンで選んでください。 ※脇の操作画面は 10 秒ほど表示した後に消えます。

## 「再生」

フォルダ内画像の再生中に選択すると画像が固定されます。(ポーズ状態になる。) 再生を再開する場合は再び「ENT」ボタンを押し、操作画面を表示させ、PLAY(PAUSE)を選んでくださ い。

#### 「前の曲」「次の曲」

再生中の画像を強制的に 1 枚戻す、先送りするボタンです。

## 「ストップ」

再生を強制終了させます。

## 「すべて、、、」

すべて繰り返す:フォルダ内画像の全てを順番に再生します。 くりかえしー:フォルダ内画像の中で選んだ画像だけを再生します。(1枚の画像固定) 繰り返しなし:フォルダ内画像の全てを順番に再生した後、再生を終了します。

#### 「音楽を」

再生中に音楽を流すかどうかを ON/OFF で設定できます。

## 「プレイリスト」

フォルダ内画像のタイトルがテキストで表示します。 矢印ボタンと「ENT」ボタンで選んだ画像を画面表示します。 元の状態に戻すには画面の「キャンセル」ボタンを選んでください。

## 「情報」

表示画面の情報(タイトル/解像度/サイズ/作成日/作成時間)を表示します。

## 「回転」

表示画面を左右に 90 度回転させることができます。

## 「拡大」

表示画面を中央部から「×2」(2 倍)、「×4」(4 倍)、「×8」(8 倍)と拡大できます。

#### 「縮小」

拡大した画像を逆の順番で縮小できます。

#### 「移動」

拡大したい箇所を矢印ボタンで移動できます。

#### 「音楽ソース」

音楽が収納されたドライブを表示しますので、再生したい音楽が入ったファイルを選んでください。 元の状態に戻すには「CANCEL」ボタンを選んでください。

重要ポイント!

・メディアプレイヤーのトップ画面には 4 つのコマンドを表示しますが、4 番目のテキスト再生 機能は搭載しておりません。